### Merchandise Manager 5.0.0.1002 No-Tax Promotion

Below are the steps to create a promotion where specific inventory will be non-taxable for a specified date range.

- 1) Create a No-Tax tax code.
- 2) Add that new code to the Tax Code 2 field of any items that will be included.
- 3) Create a promotion for this No-Tax feature.

Double Click the Merchandise Manager Back office Icon from the center of your desktop.

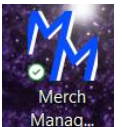

Select your company name and System Manager as the login user. Manager has special privileges. Enter a password if needed and click Log In.

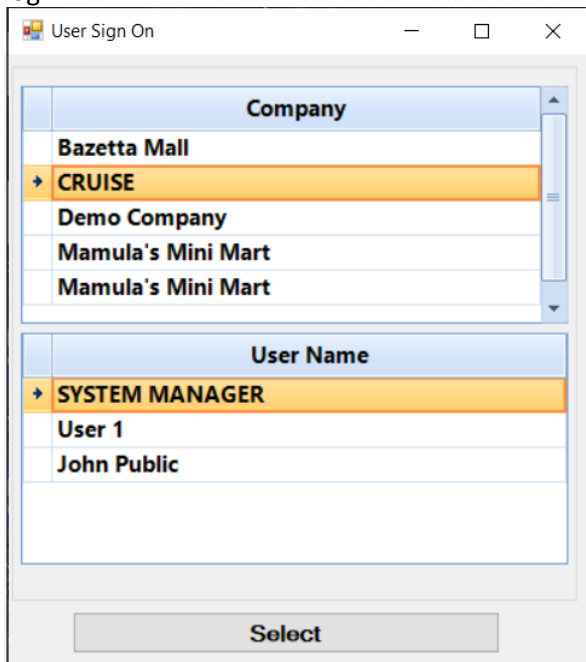

#### 1) Create a No-Tax tax code.

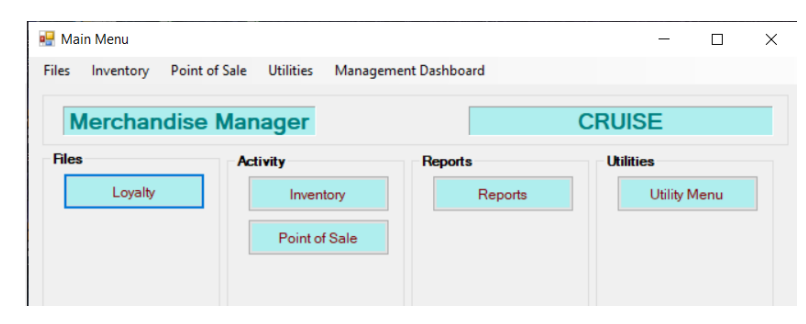

Select Utility Menu from the Main Menu

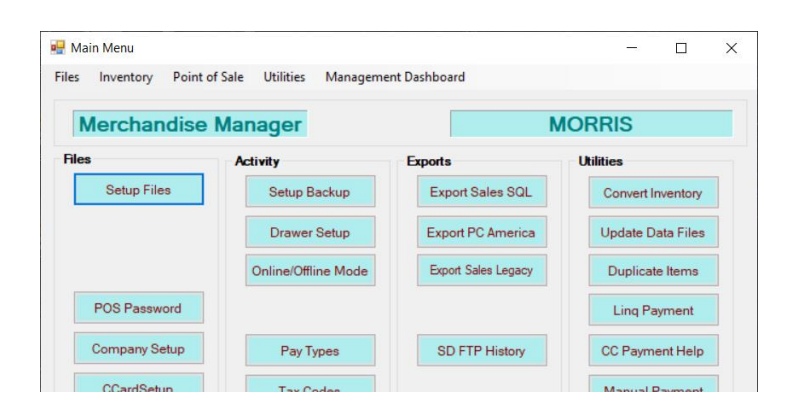

#### Create a tax code 98 labeled Non-Tax Promo with a tax percent of 0.00

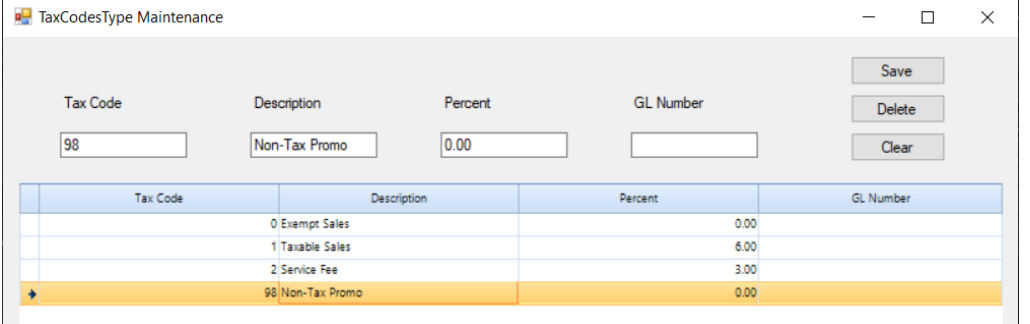

2) Add that new code to the Tax Code 2 field of any items that will be included.

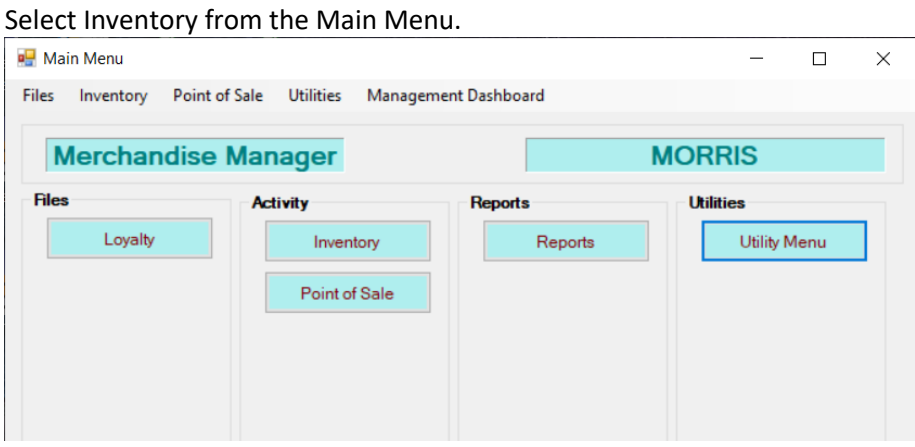

#### Select Item Entry Grid from the Inventory Menu.

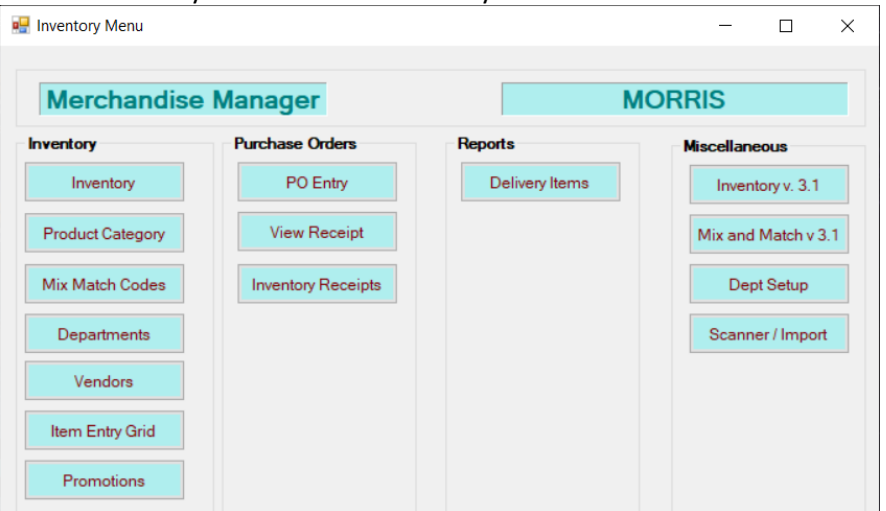

Add Tax Code 2 as a column on the screen:

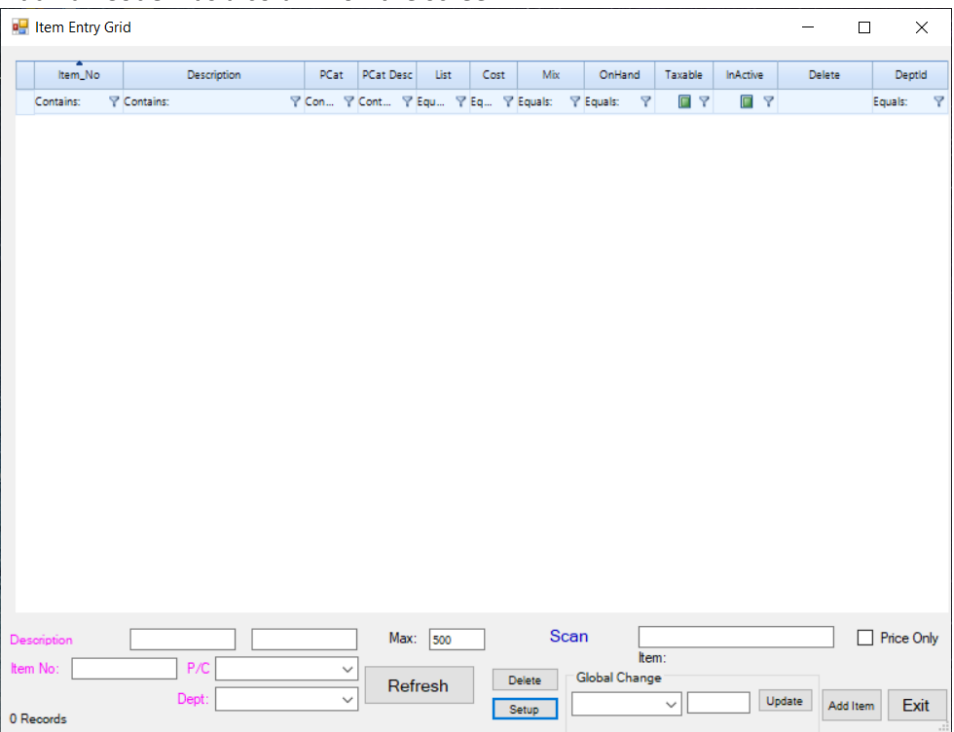

Select Setup and check the option for Tax Code 2. Save the setup.

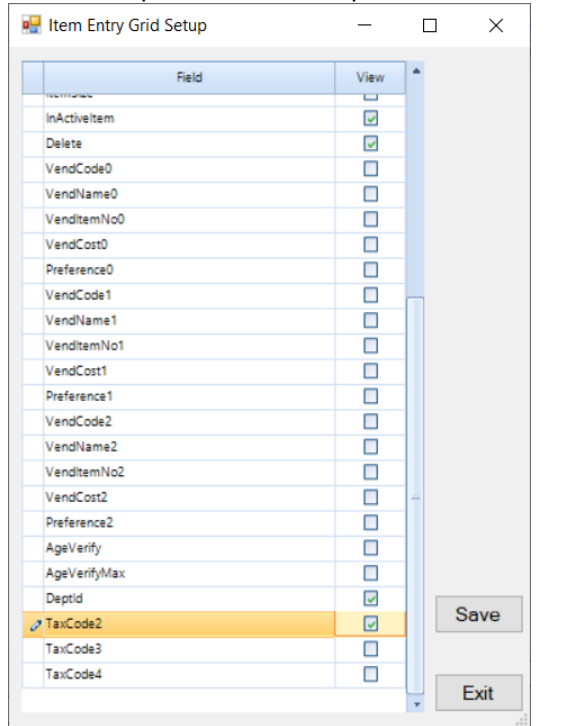

#### You should see Tax 2 as the last column.

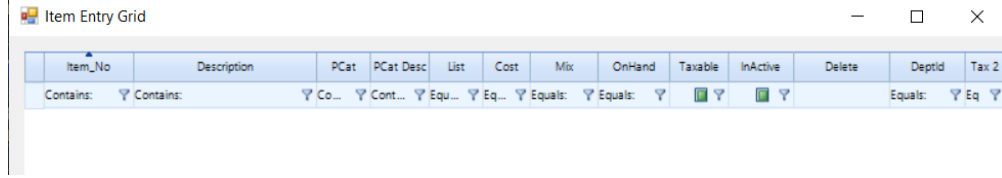

Call any inventory up on the grid and change the Tax Code 2 field to 98. This example will call all inventory with a product category MISC to the screen.

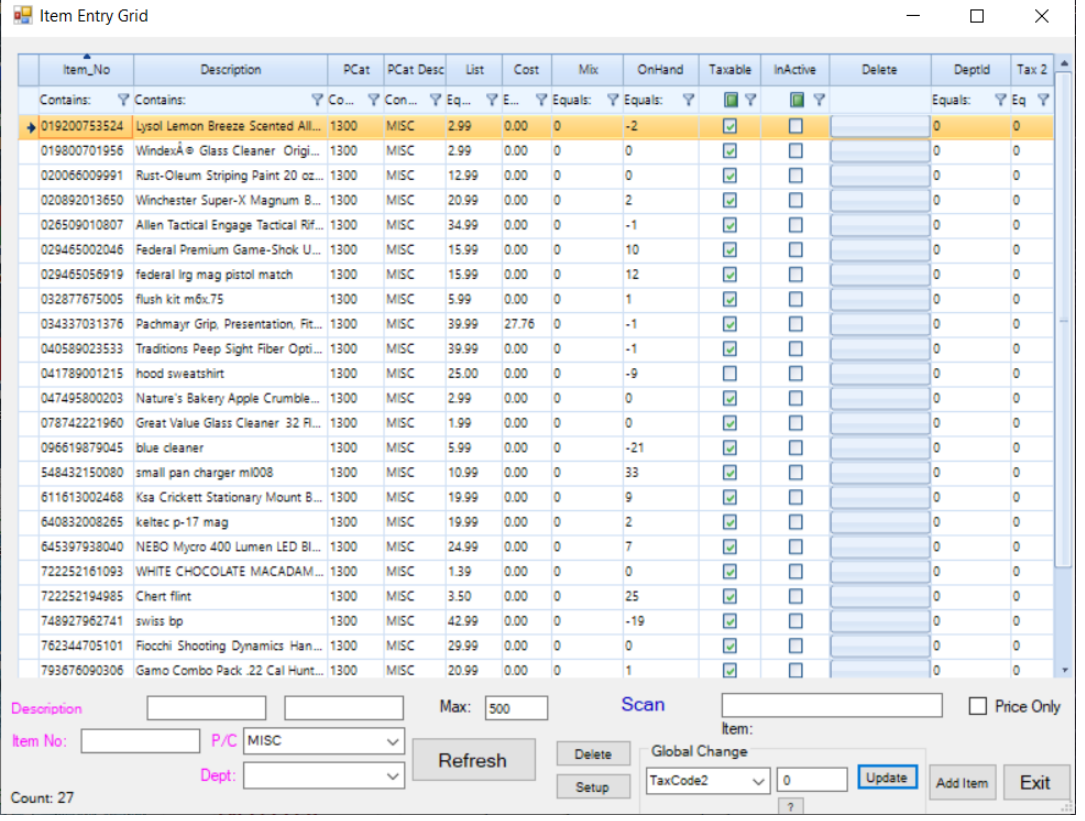

There are 27 items displayed. Under Global Change, select TaxCode2 in the drop down and enter 98 in the box.

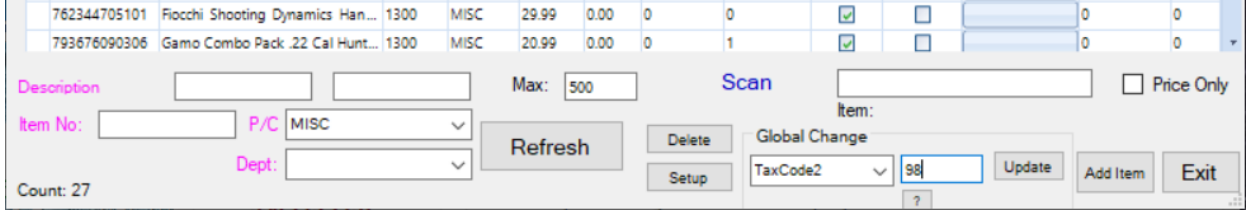

## Select Update. Answer Yes to the question.

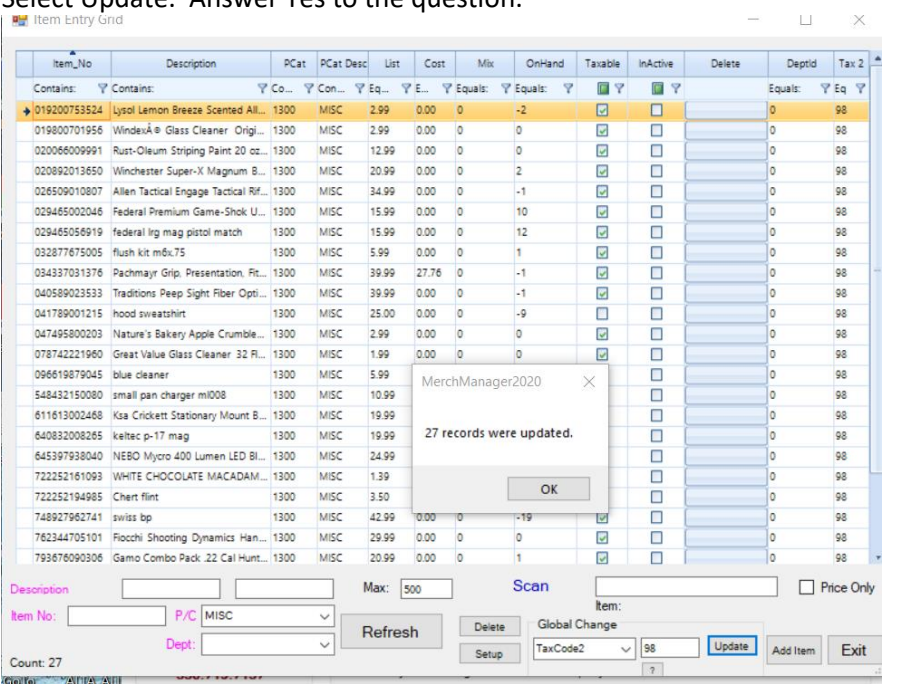

Repeat these steps until all inventory that will be non-taxable have 98 in the TaxCode2 field.

3) Create a promotion for this No-Tax feature.

#### Select Inventory from the Main Menu

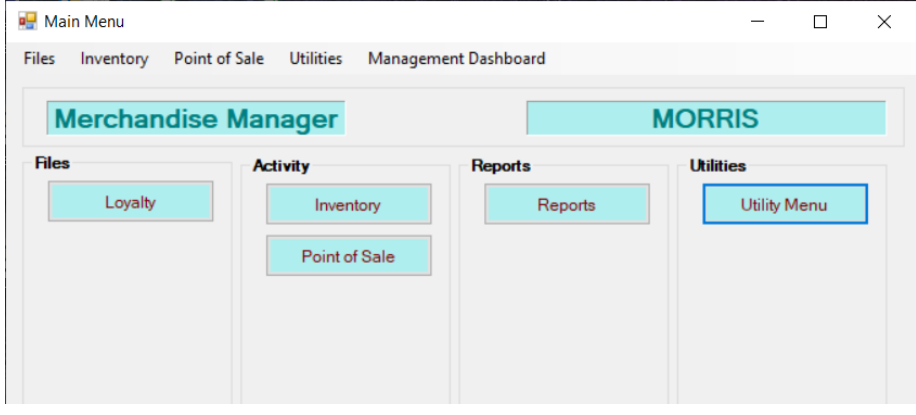

#### Select Promotions from the Inventory Menu

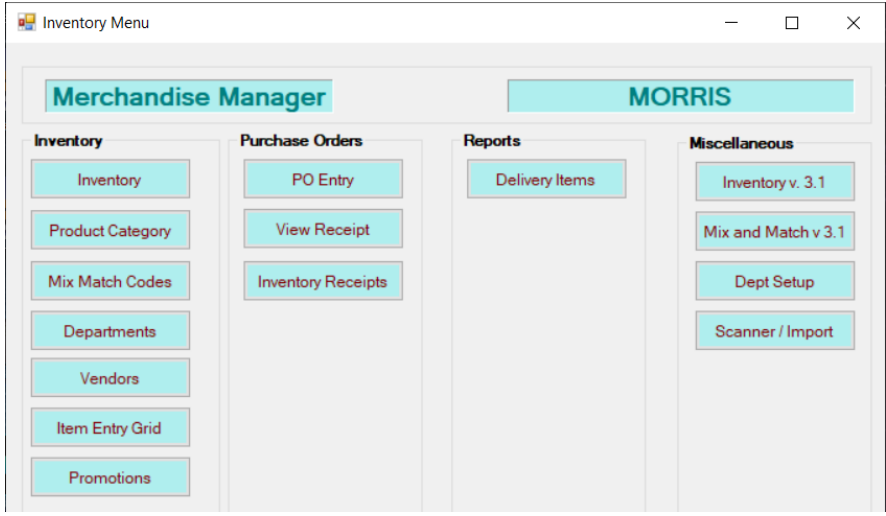

This example will create a tax free promotion from 8/1/2024 thru 8/31/2024. Select Tax Promo from the Promotion Type drop down.  $\vee$ 

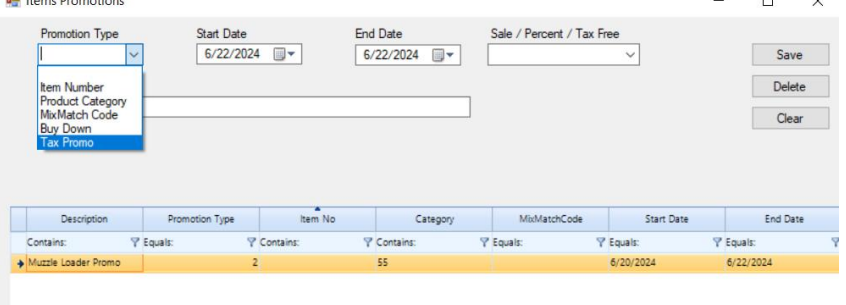

Enter the date ranges for the promotion. Select Tax Free TaxCode2=98 from the Sale/Percent/Tax Free drop down. Enter a description of the promotion. NOTE: This description will be printed on the receipt. Select Save.

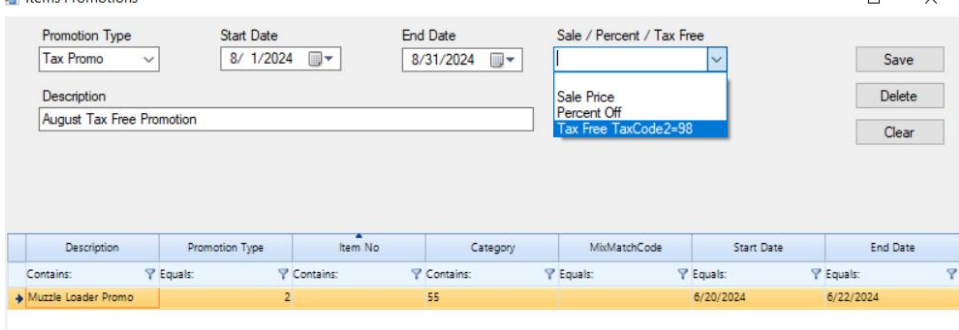

When any items with a 98 in taxcode2 are sold during the promotion date range, the items will be marked non taxable and the promo will be added to the detail.

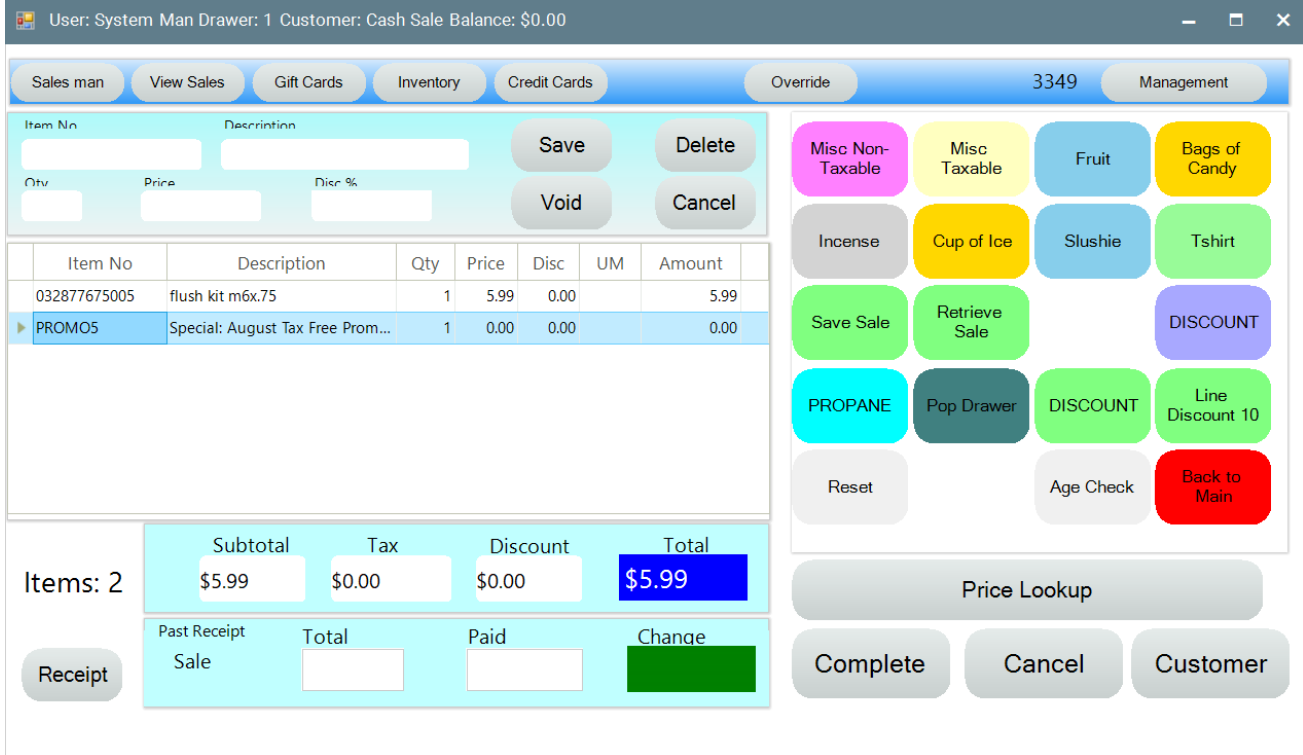

# The receipt will show the promotion.

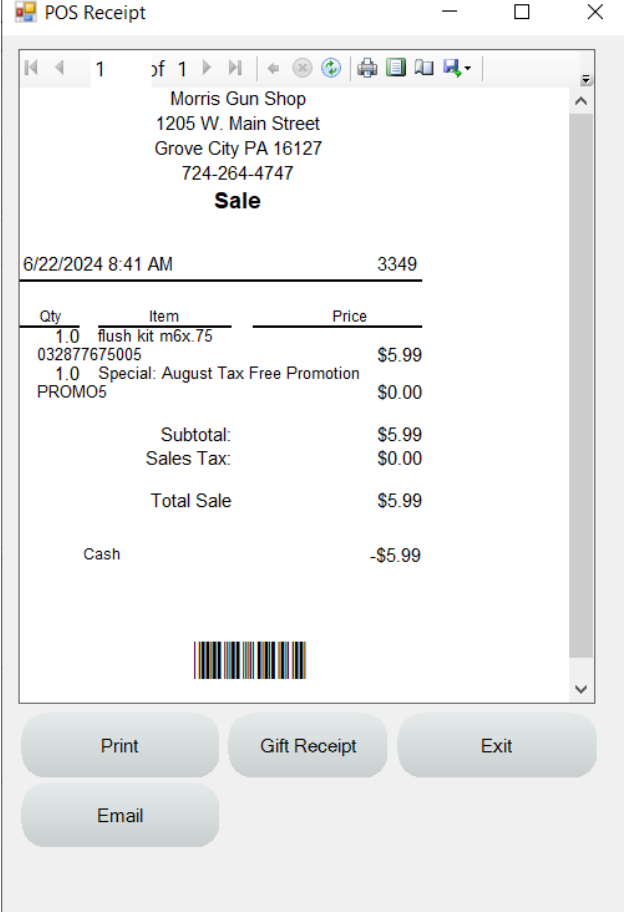